## Windows10 へのアップグレード予約について

## (Windows7、Windows8.1 をご利用の方へ)

2015 年 6 月 1 日より、マイクロソフト社による Windows10 アップグレード予約が開始され、Windows7 及び Windows8.1 のタスクバーに「Windows10 アップグレード予約アイコン」が表示されるようになりましたので、アッ プグレード予約をしないよう、ご注意ください(環境により表示されない場合もあります)。

## Windows10 アップグレード予約アイコンはクリックしないでください。

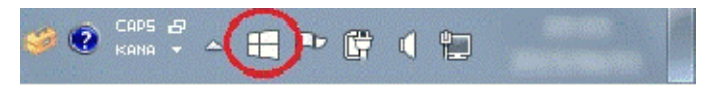

Windows10 アップグレード予約アイコン

- 1. Windows10 アップグレード予約アイコンをクリックしてしまった場合
	- (1) 下記の画面が表示された場合は「×」をクリックして閉じてください。

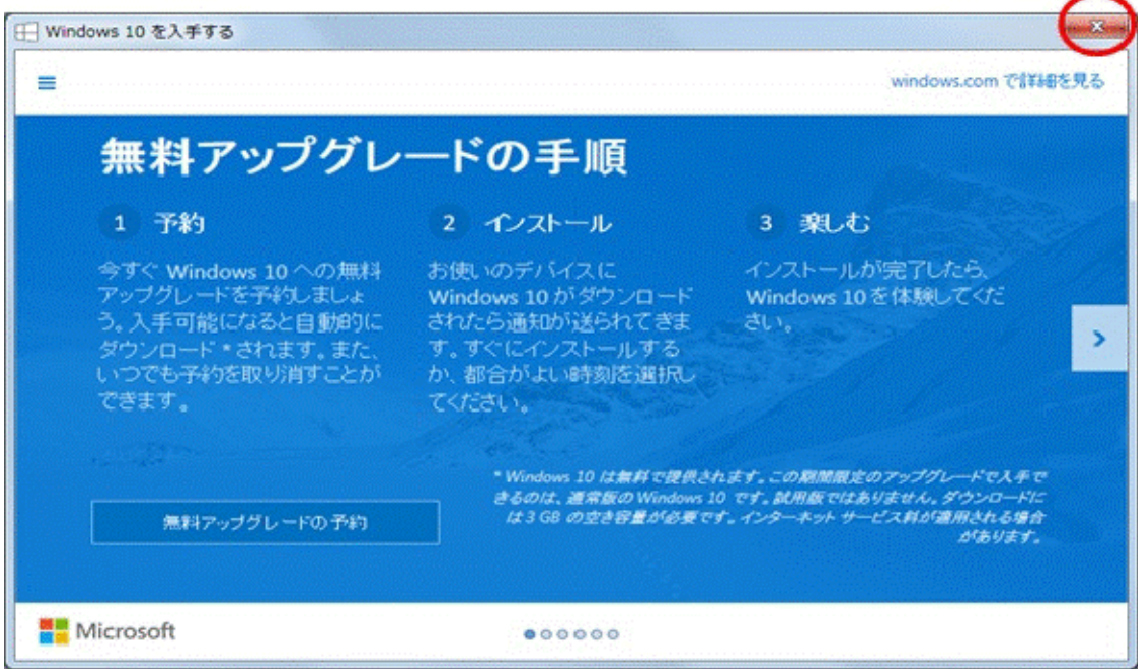

無料アップグレードの予約ボタンは押下しないでください。

- 2. Windows10 アップグレードの予約をしてしまった場合 下記の手順で、予約をキャンセルして下さい。
	- (1) Windows10 アップグレード予約アイコンを右クリックし、「アップグレードのステータスを確認する」をクリ ックします。

※「無償アップグレードを予約する」と表示されている場合は、予約されていない状態ですので、本手 順を実施する必要はありません。

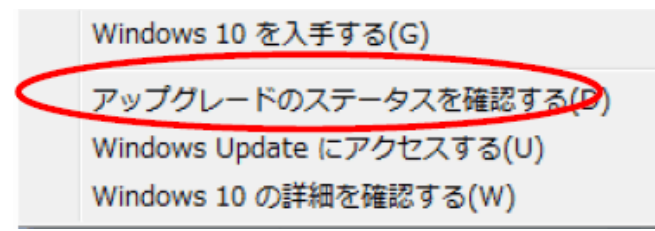

(2) 左上の「≡」をクリックし、再度メニューを開きます。

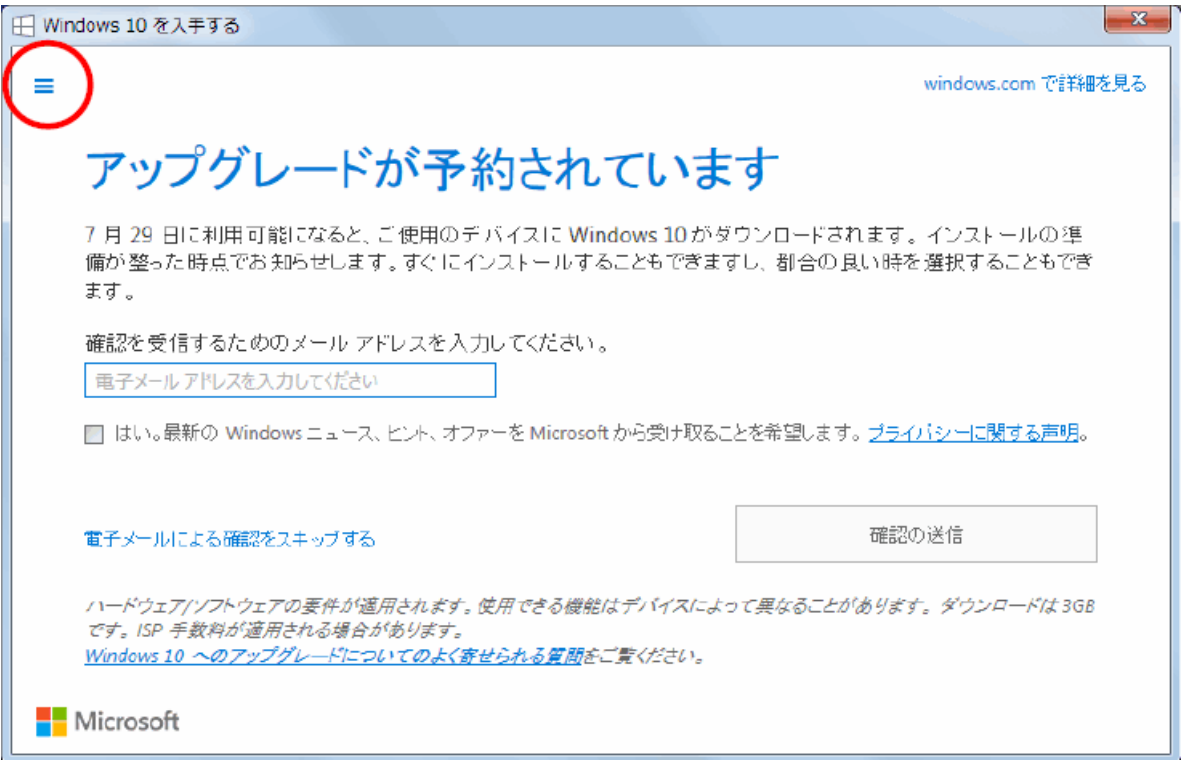

(3) 「確認の表示」をクリックします。

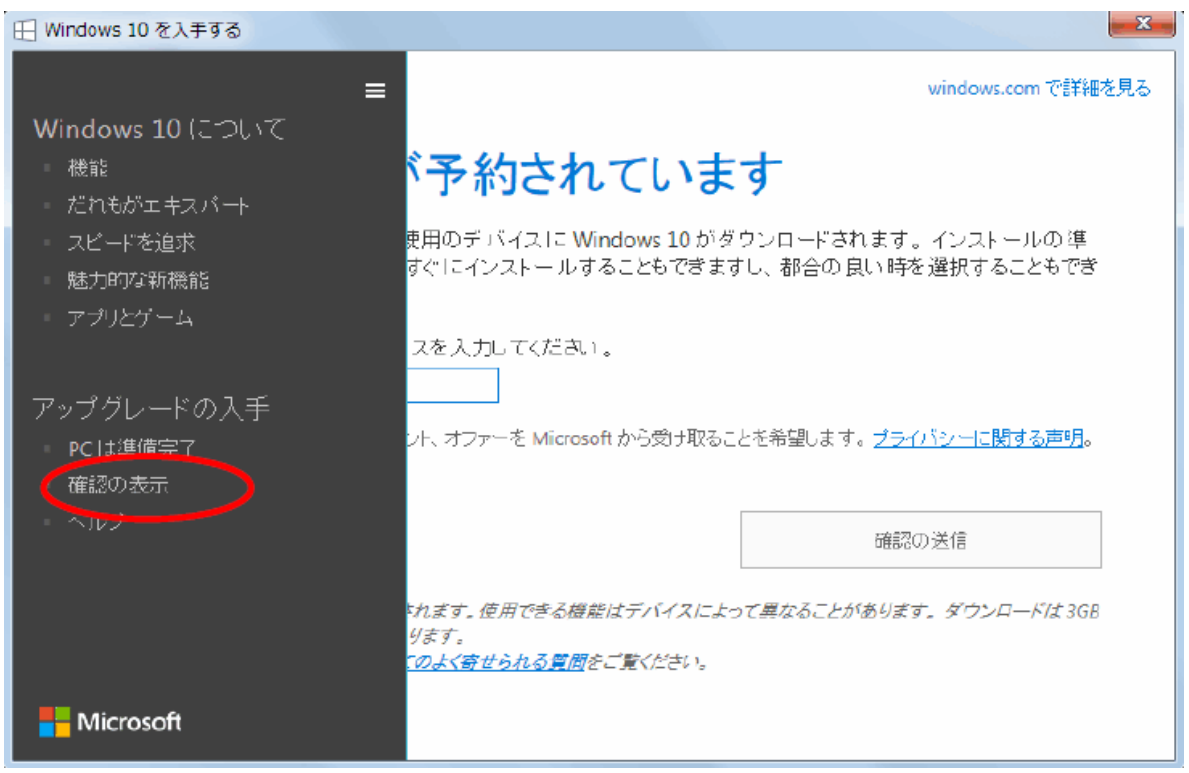

(4) 「予約の取り消し」をクリックします。

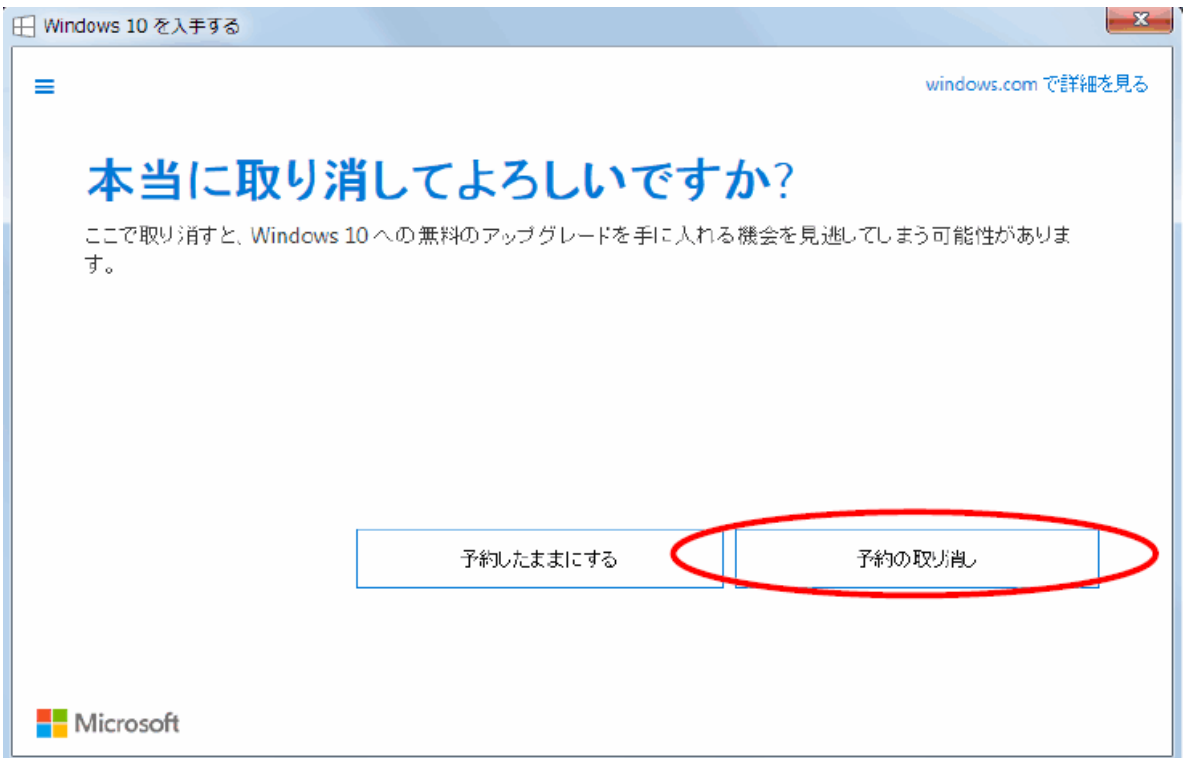

## (5) 「閉じる」をクリックします。

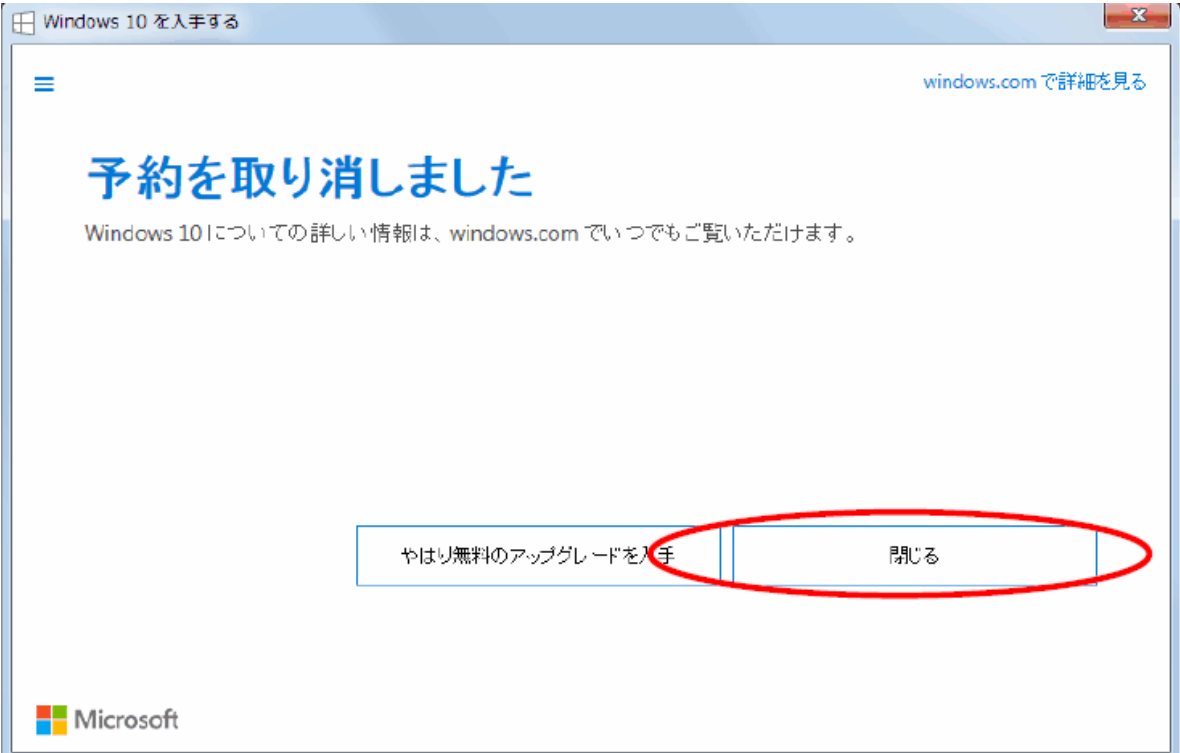

以上で、Windows10 アップグレード予約のキャンセルは完了です。

(参考)Windows10 アップグレード予約アイコンを非表示したい場合(参考) Windows10 アップグレード予約は下記の手順で非表示にすることができます。

(1) コントロールパネルを開きます。 ·Windows7 の場合は、[スタート]-[コントロールパネル] ・Windows8.1 の場合は、[スタート]を右クリックし、[コントロールパネル]を選択

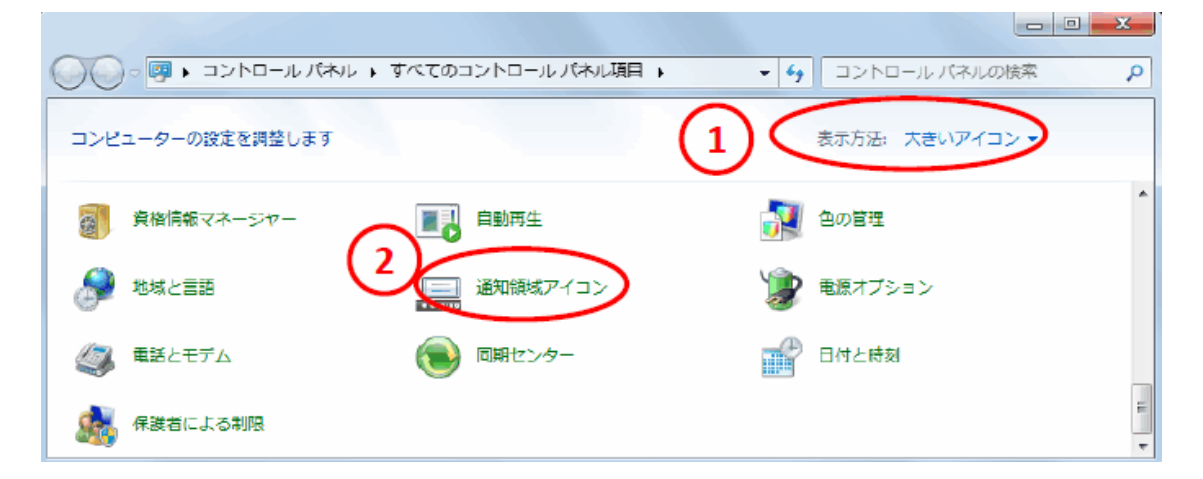

(2) 表示方法「大きいアイコン」を選択し、「通知領域アイコン」をダブルクリックします。

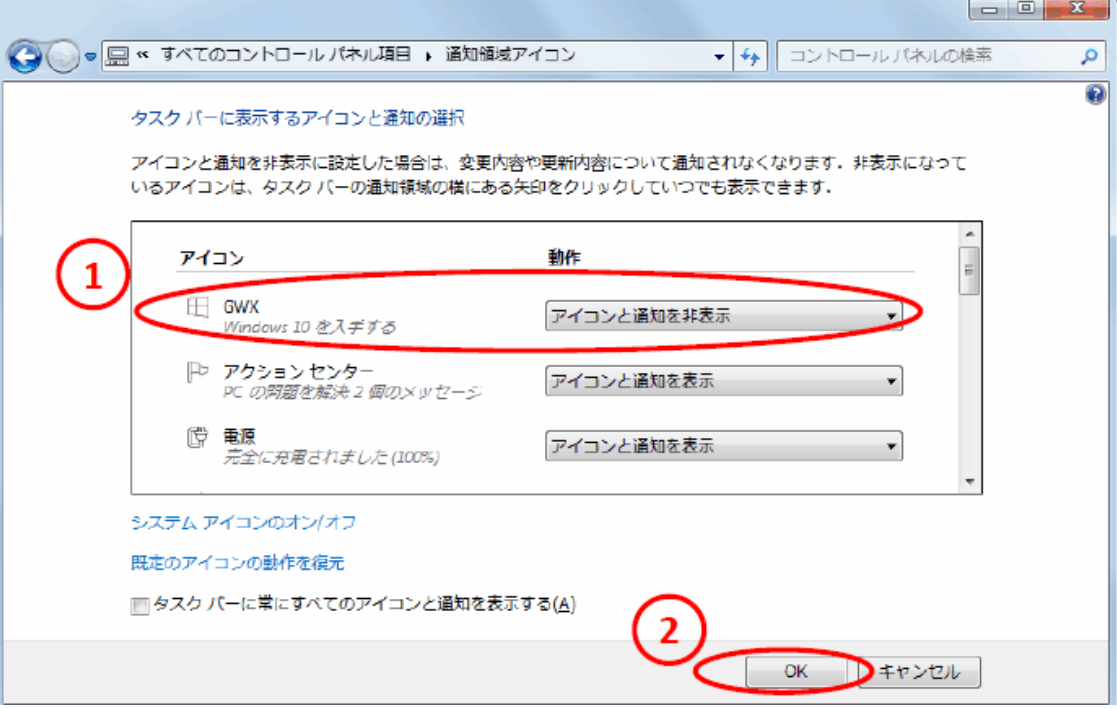

(3) GWX(Windows10 を入手する)の動作「アイコンと通知を非表示」を選択し、「OK」をクリックします。

以上で、Windows10 アップグレード予約アイコンは非表示になります。